# Configuring the 20xx Inbuilt Ethernet Device.

# **Contents**

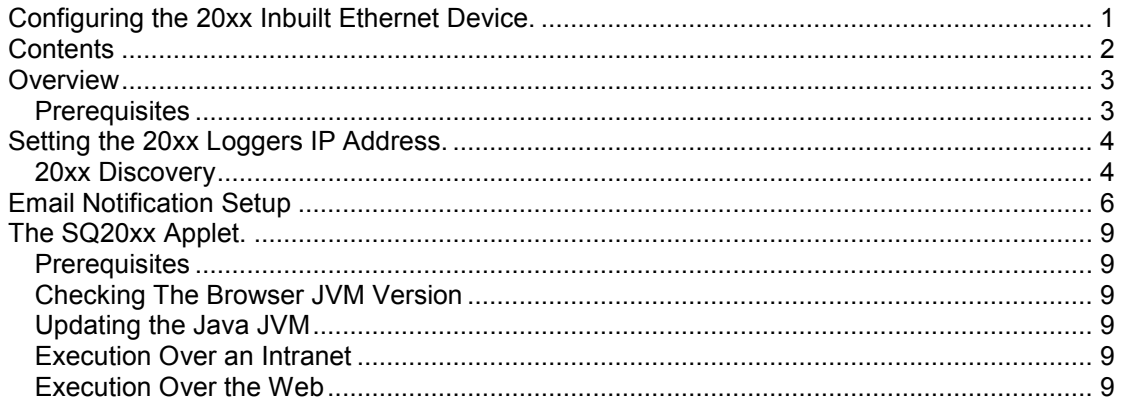

## **Overview**

This document describes the process for configuring the 20xx range of loggers inbuilt Ethernet adaptor.

## **Prerequisites**

Before proceeding with the installation you will require all of the following:

- A 20xx logger with inbuilt Ethernet
- A networked PC that is able to access the network on which you intend to connect the 20xx logger
- An Ethernet connection on the network you wish the SQ20xx logger to reside.
- Before proceeding you must speak to your network administrator to get the following information regarding the network you will be connecting the SQ20xx logger to:
	- The network gateway
	- The network subnet mask
	- An available IP address.
		- This should ideally be a static IP address.
		- If a static address cannot be found then the next best would be an assigned address.
		- The worst case would be a leased address with a significant timeout.

NOTE: One of the above must be found. Failure to do so could result in problems communicating with the logger in the event of a reset caused by a power failure.

- When you have the details from your network administrator as detailed above note them down here as they will be required when setting up communications from within SquirrelView and the logger.

- o IP address.
- Subnet mask \_\_\_\_\_.\_\_\_\_\_.\_\_\_\_\_\_.\_\_\_\_\_
- Network gateway \_\_\_\_\_.\_\_\_\_\_.\_\_\_\_\_\_.\_\_\_\_\_

# Setting the 20xx Loggers IP Address.

### 20xx Discovery

The 20xx Discovery program will allow you to find and select the 20xx logger(s) to be setup.

To run:

- 1. Go to the following directory:
	- a. \Program Files\SquirrelView\Tools\SQ20xx\_Ethernet
- 2. Double click on the file Finder.exe. The 20xx Discovery program should appear as below after completing a search for connected 20xx loggers.

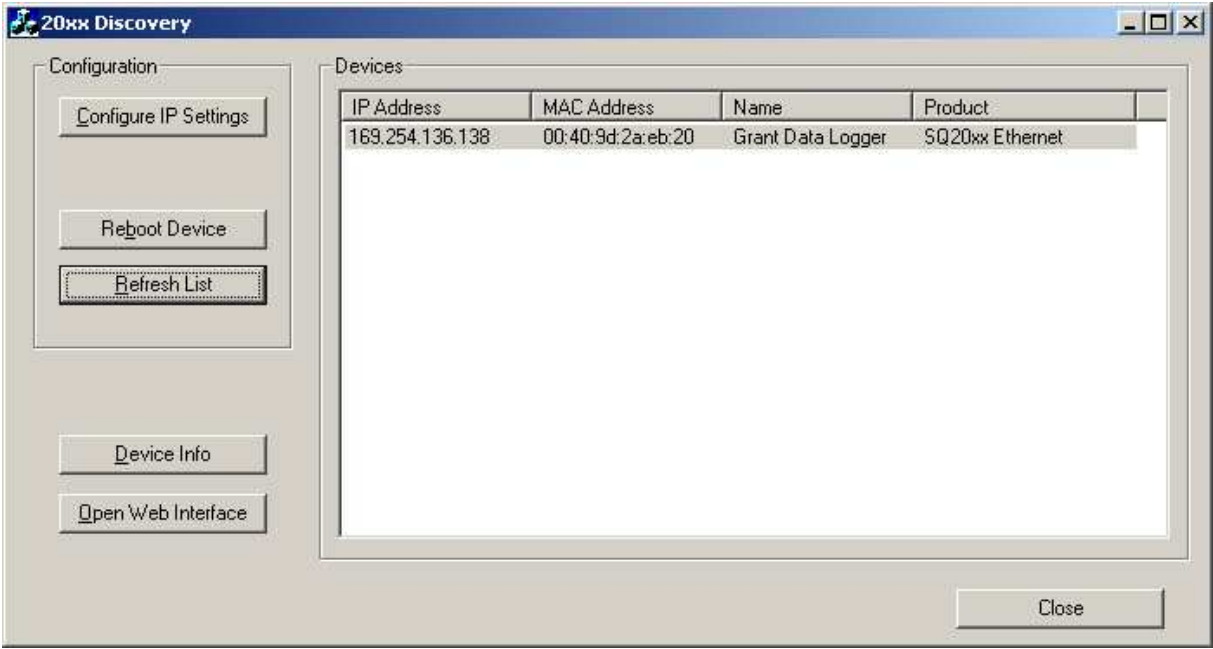

Next click on the logger you wish to configure in the list of devices:

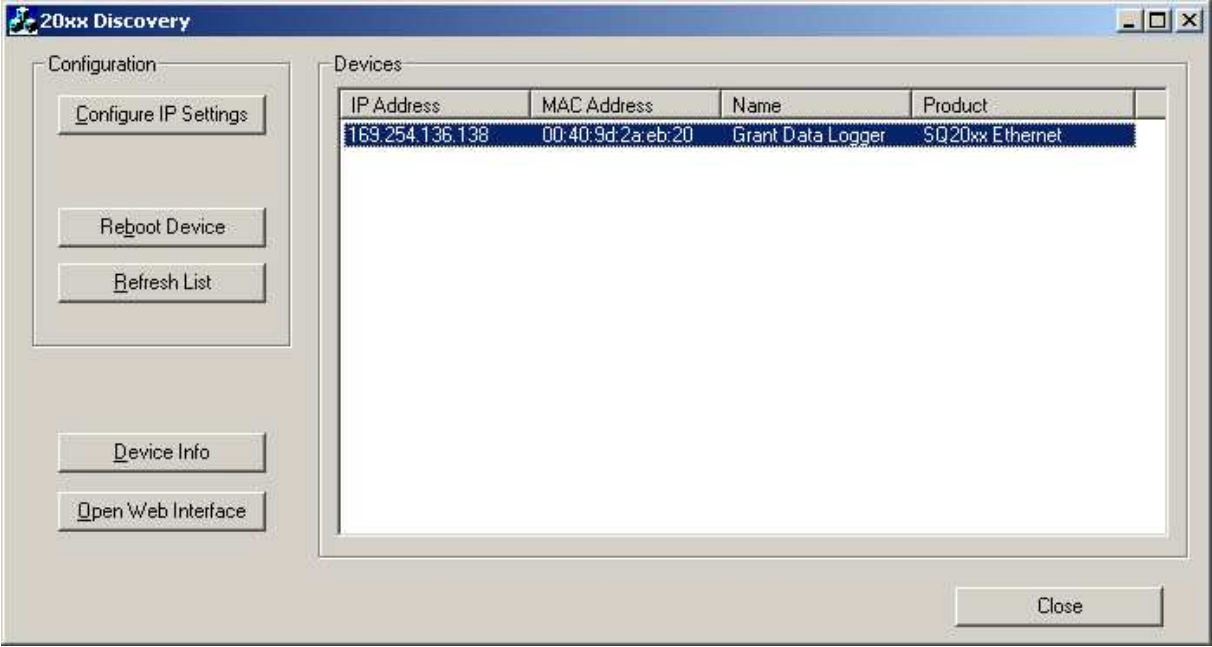

Then click on the 'Configure IP Settings' button to display the configuration dialog

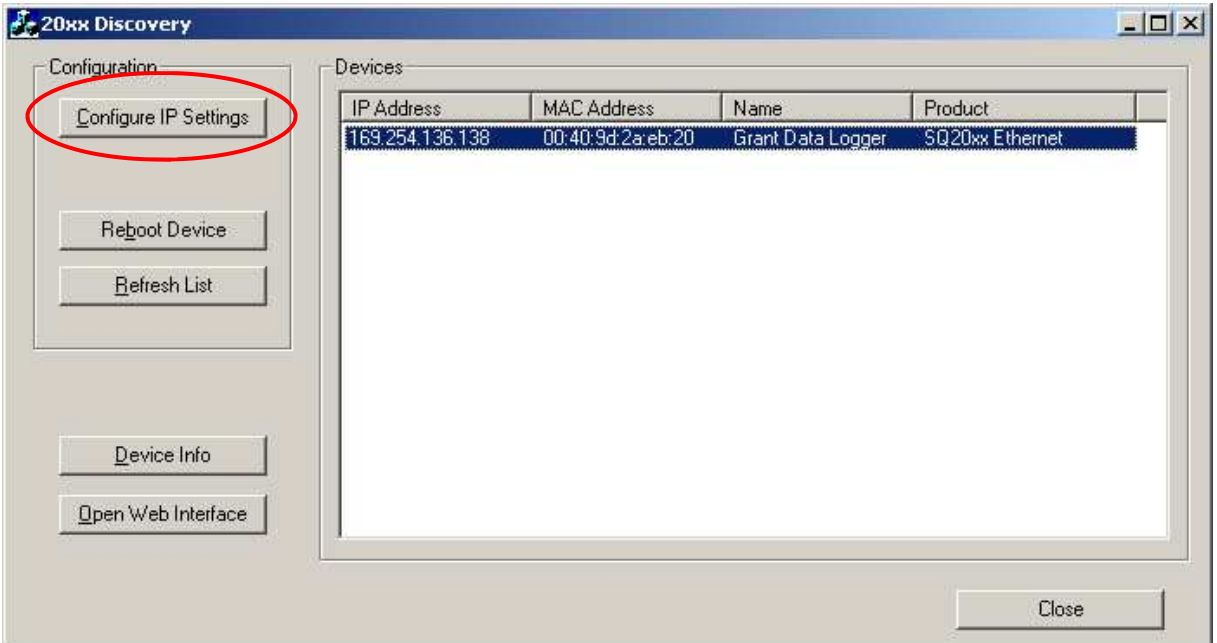

From this dialog you can type in the settings provided by your network administrator by selecting the 'Manually configure network settings' radio button.

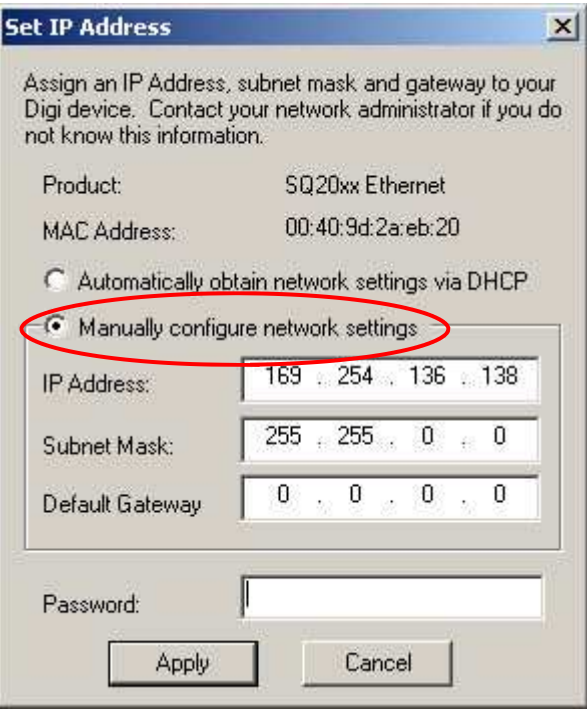

After filling in the three fields type dbps into the password field.

Finally click 'Apply' to send your settings to the logger.

- Configuration of the IP settings is now complete.

## Email Notification Setup

The logger may be setup to send an email when a new alarm is raised. Before starting to setup the alarm notification you need to ensure you have the following:

- Access to a web browser which can be connected to the 20xx device
- Mail Server Address
- Logger IP address
- Email Address for recipient

To setup email notification perform the following steps:

- Open web browser
- Type in the address of the 20xx logger followed by /home.htm
	- e.g. http://192.168.1.237/home.htm
- Enter username and password
	- $\circ$  Username 'root' (default)
	- $\circ$  Password 'dbps' (default)
- Select alarms

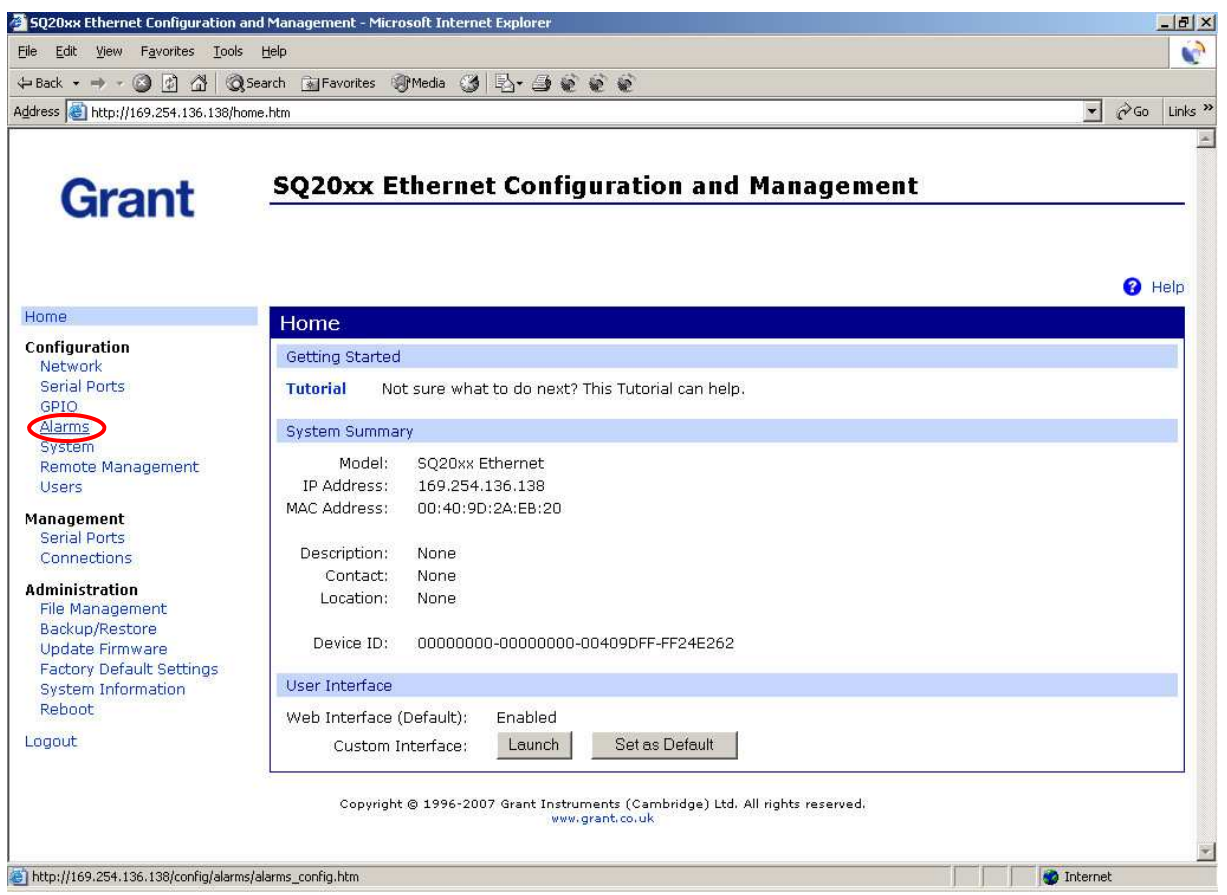

- Tick the 'Enable alarm notifications' tick box
- Type in the IP address of your companies mail server
- Type in the email address of the logger
- Tick 'Enable' tick box of the alarm you wish to use
- Click on the 'Apply Button' at the bottom of the window

Grant Instruments **Inbuilt Ethernet Configuration** 

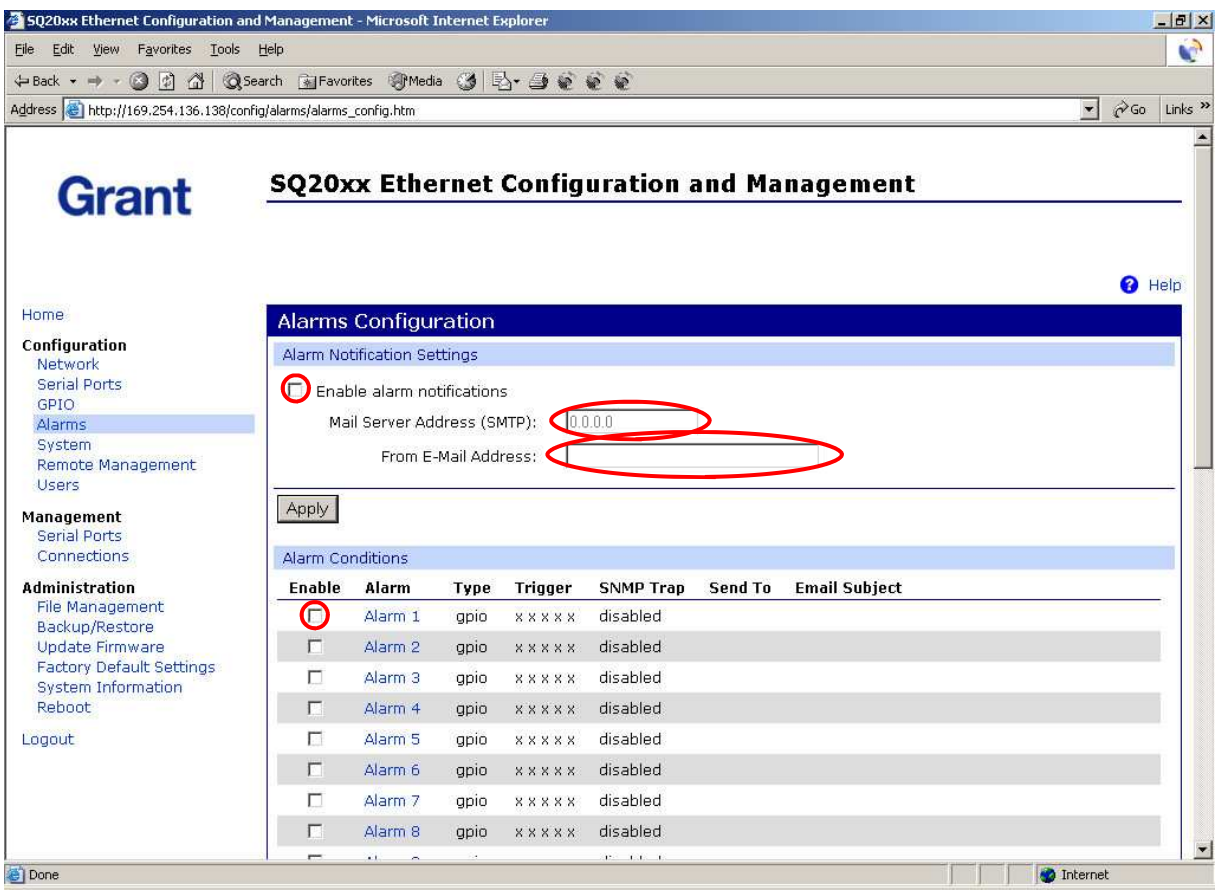

- Click on the alarm you wish to configure, this should be the same alarm that you enabled in the previous step.

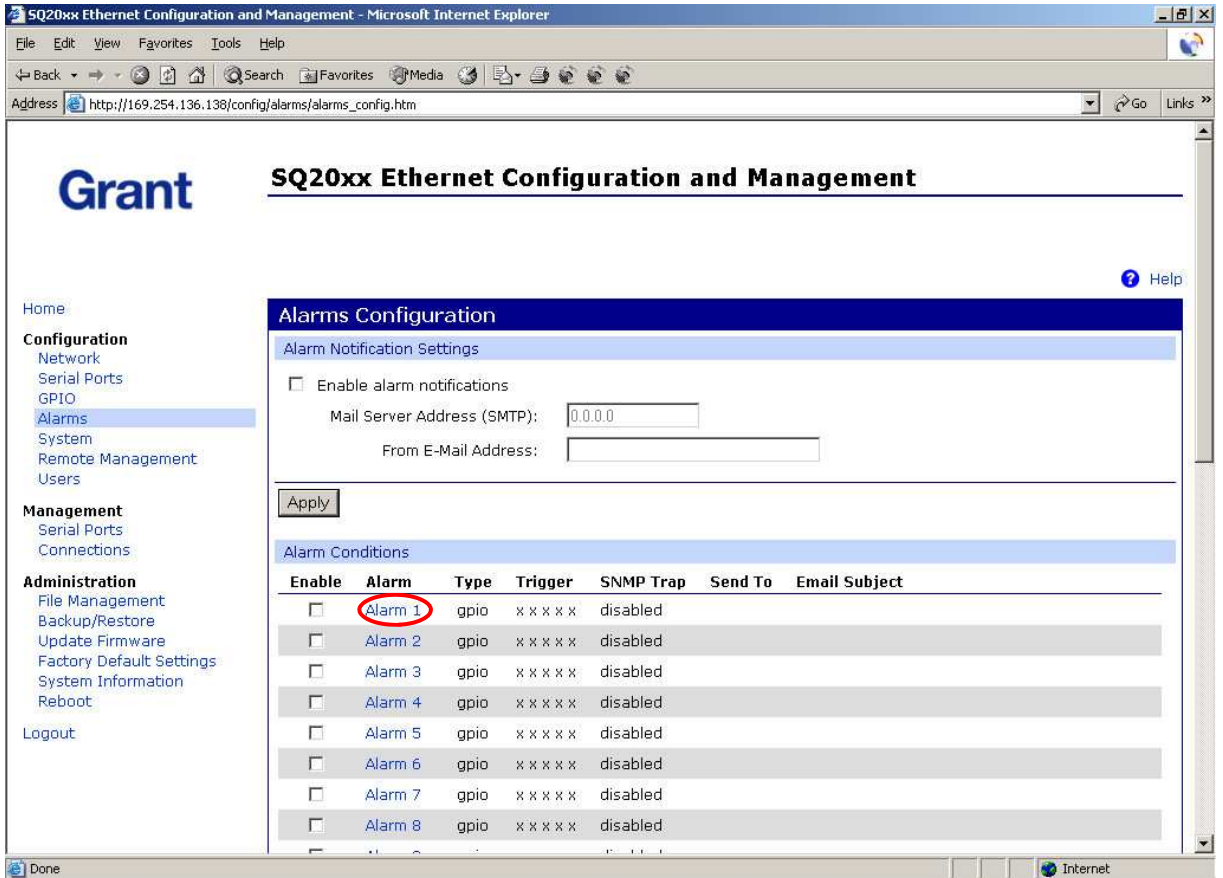

- In the 'Pin 2' pull down box select the 'Low' option
	- Ensure that all other pins are set to 'Ignore'
- Tick the 'Send E-mail to the following recipients when the alarm occurs' tick box
- Type in the email address you wish the notification to be sent to
- Type in the text you wish to appear in the subject field of the email.
- Finally click on the 'Apply Button' then logout of the 20xx device setup page.

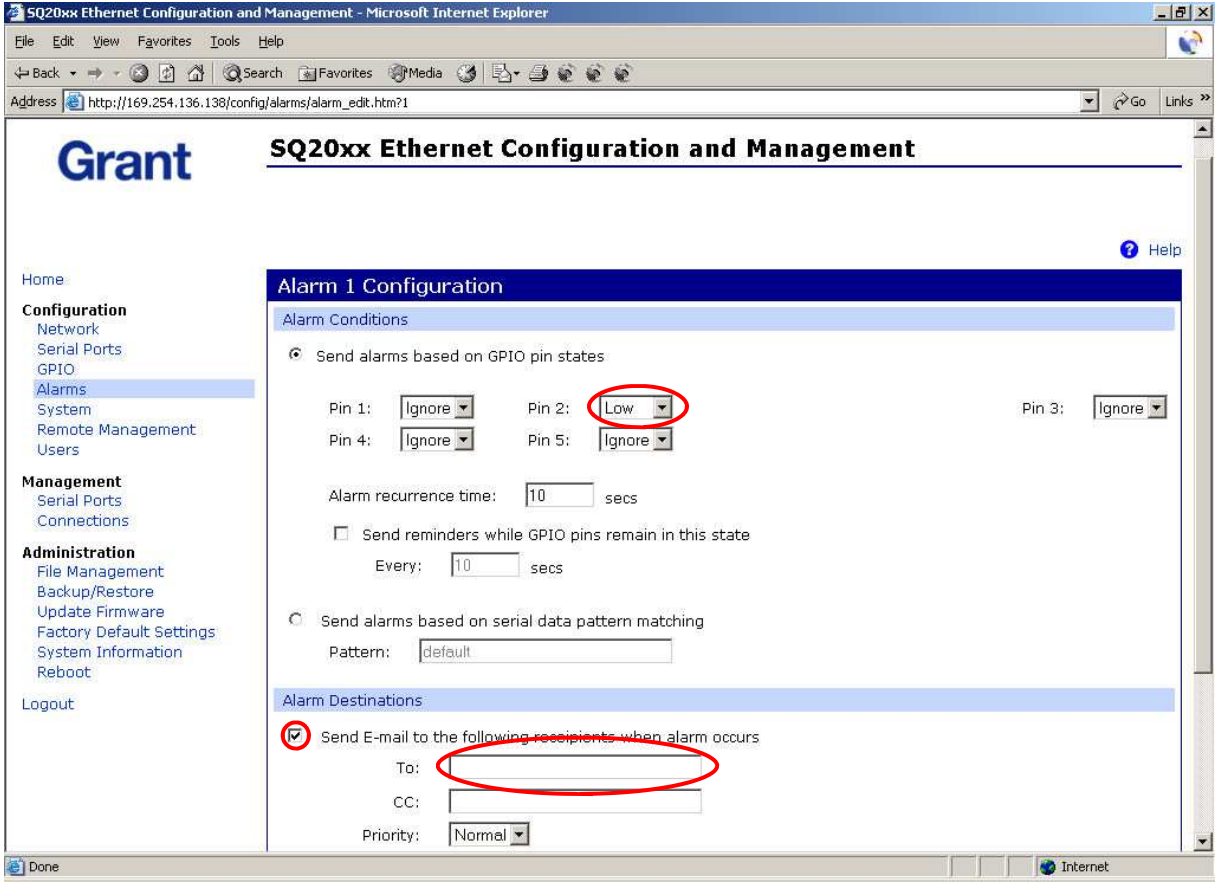

# The SQ20xx Applet.

### **Prerequisites**

Before proceeding with the installation you will require all of the following:

- You must complete the previous section(s) in this document i.e. the device must be configured and communicating with SquirrelView.
- The users browser must have the latest Java Virtual Machine from Sun Microsystems installed. (See following section)

## Checking The Browser JVM Version

Before running the SQ20xx Applet the Java Virtual Machine (JVM) of the browser should be upgraded to the latest version from Sun Microsystems. To check the JVM on a machine running Microsoft Internet Explorer perform the following steps:

- 1. Start Microsoft Internet Explorer browser.
- 2. Select the 'Tools' menus and then the 'Internet Options..' menu item.
- 3. In the next dialog click on the 'Advanced' tab.
- 4. Scroll through the list of items and check for an entry with the title 'Java (Sun)'. If this does not exist or the version number is less than 'Java 2 v1.4.2 04' then you should carry out the steps in the 'Updating the Java JVM' section.

## Updating the Java JVM

The latest JVM can be downloaded from the web site www.java.com. From this site select the 'Manual Download' link and then download the appropriate file for your operating system. If you are using Microsoft Windows use the 'Windows (Offline Installation)' link and double click on the downloaded file to install the JVM.

## Execution Over an Intranet

You may now run the SQ20xx applet by entering the IP address of the SQ20xx device in a browser.

This will bring up the SQ20xx Ethernet Configuration and Management window.

- Enter username and password
	- $\circ$  Username 'root' (default)
	- Password 'dbps' (default)

Click on the 'Set as Default'

 This will enable a connection straight to the SQ20xx applet in future when the IP address is entered into the browser. The Username and Password will need to be enter each time.

To enter the SQ20xx Ethernet Configuration and Management window after this you will need to type in the IP address of the 20xx logger followed by /home.htm to the browser.

 $\circ$  e.g. http://192.168.1.237/home.htm

## Execution Over the Web

Once the SQ20xx Applet is working over the intranet the user must get access to this from the internet to view the applet from the web. To do this the users I.T. department should allow access to the devices IP address from an IP address or URL external to the companies.